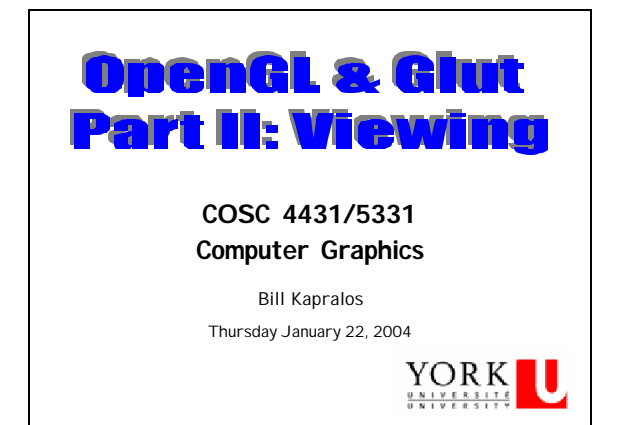

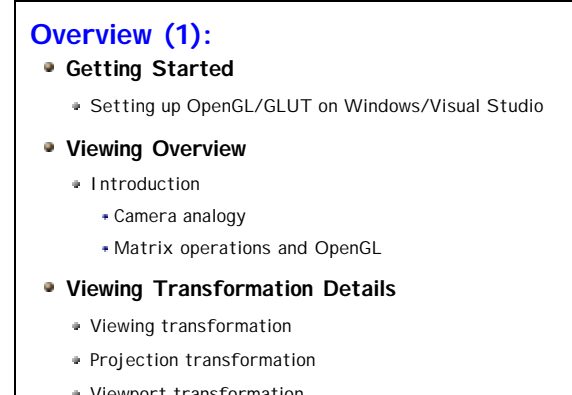

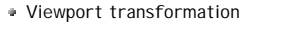

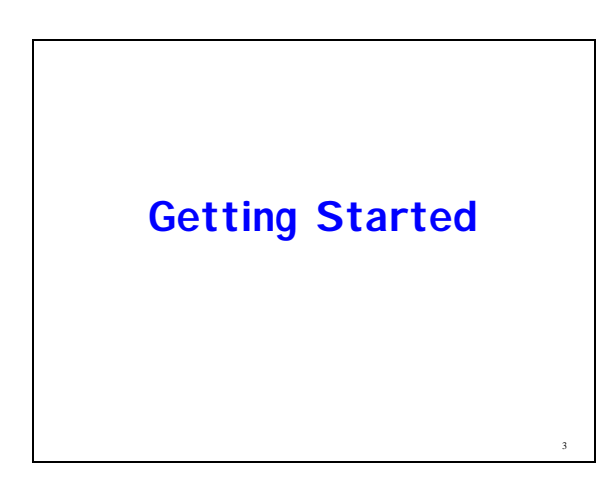

### **Getting Started (1):**

#### **Installing GLUT**

- Download GLUT from Nate Robin's web site http://www.xmission.com/~nate/glut.html Download: glut-3.7.6-bin.zip (117 KB)
- Three files of interest: *glut32.dll, glut32.lib & glut.h*
- + Place them in following directories:

glut32.dll to Windows\System, glut32.lib to \VC98\lib, glut.h to \VC98\include\GL.

VC98 directory is in the Visual Studio directory: C:\Program Files\Microsoft Visual Studio\VC98

4

6

### **Getting Started (2):**

### **Microsoft Windows (XP) & Visual Studio (C++)**

- OpenGL included in newer versions of Windows OS
- Compiling and linking After creating project
	- From menu bar, go to
		- "Project -> Settings -> … Link"
	- Append the following string to the existing "Objects/Library Modules" string
		- "opengl32.lib glu32.lib glut32.lib"

5

Build & execute program

## **Getting Started (3):**

- **Include Libraries**
	- For all OpenGL applications, include gl.h in every file
	- Almost all OpenGL applications use GLU, so include glu.h as well
	- If using Glut, you also need glut.h
	- OpenGL source file typically begins with

#include <GL/gl.h> #include <GL/glu.h> #include <GL/glut.h>

But glut.h includes the gl.h and glu.h so really only glut.h is needed!

### **Getting Started (4):**

#### **Setting Up Project in Visual Studio/C++**

- 1. Load Visual Studio/C++
- 2. File->New a dialog box will appear choose "Win 32 Console Application", give the project a name and press "OK"
- 3. Another dialog box will then appear: choose "A Simple Application" and click "Finish"
- Your new project workspace will now be available and on the screen - add the three libraries as previously described
- All necessary files etc. will be generated in addition to the file containing "main" method – this is entry point

# **Viewing Overview**

8

10

### **Introduction to Viewing (1):**

#### **• Summary of Transformations**

- Viewing
	- Position viewing volume in the world
- Modeling
	- Position models in the real world
- Projection
	- Determine shape of viewing volume
- Viewport
	- Draw final "image" to display window

### **Introduction to Viewing (2):**

#### **Camera Analogy**

- Viewing
	- Set-up tripod
	- Point camera at the scene
- Modeling
	- Arrange the scene to be photographed
- Projection
	- Choose desired camera lens and zoom
- Viewport

9

Determine how large final photograph will be

**Introduction to Viewing (3):**  $\mathbb{R}$ Viewing  $\sqrt{2}$ Modeling Projection Ł Viewport 11

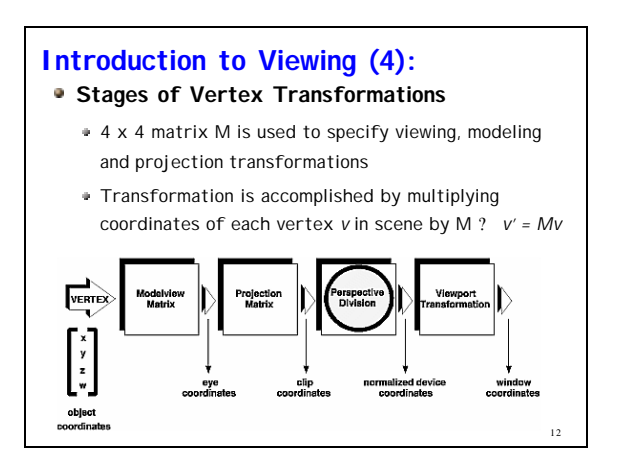

### **Introduction to Viewing (5):**

- **Transformation Matrices** 
	- Homogenous coordinates e.g. [x, y, z, w]
	- w is typically equal to 1
	- Modelview Matrix
		- Combined viewing and modeling transformations
		- Convert "object" coordinates in world to (viewer) eye coordinates

13

15

17

#### **Introduction to Viewing (6):**

- **Transformation Matrices (cont…)**
	- Ordering of Transformations is important Rotation followed by translation is not necessarily equivalent to translation followed by rotation! Matrix multiplication: ML not always equal to LM

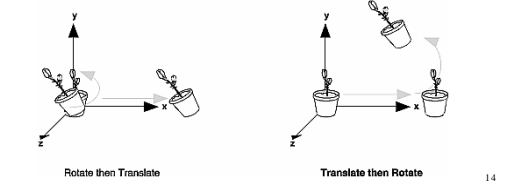

### **Introduction to Viewing (7):**

#### **Current Matrix**

- State Variable
- Single matrix used to perform transformations Modelview, projection & texture transformations
- Transformations are applied to current matrix Vertices multiplied by current matrix
- Warning ? Transformations are accumulative
- Typically need to "reset" current matrix prior to performing transformation

glLoadIdentity()

### **Introduction to Viewing (8):**

#### **Current Matrix (cont…)**

Can specify which of the three matrices becomes the current matrix using glMatrixMode()

glMatrixMode(*matrix*)

*matrix* ? GL\_MODELVIEW, GL\_PROJECTION,GL\_TEXTURE

16

18

glMatrixMode(*GL\_MODELVIEW*) glMatrixMode(*GL\_PROJECTION*) glMatrixMode(*GL\_TEXTURE*)

### **Introduction to Viewing (9):**

- **Notes Regarding Transformations**
	- Window Coordinates
		- Obtained after applying the viewport transformation
		- Coordinates relative to display window
- **Transformations Assumptions**
	- Requires some knowledge of linear algebra (matrices)

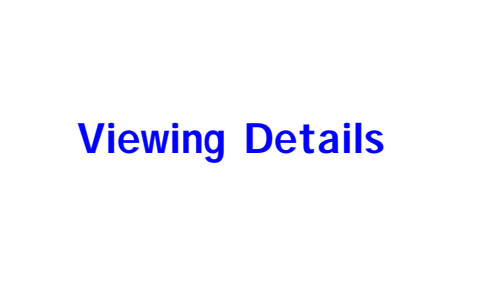

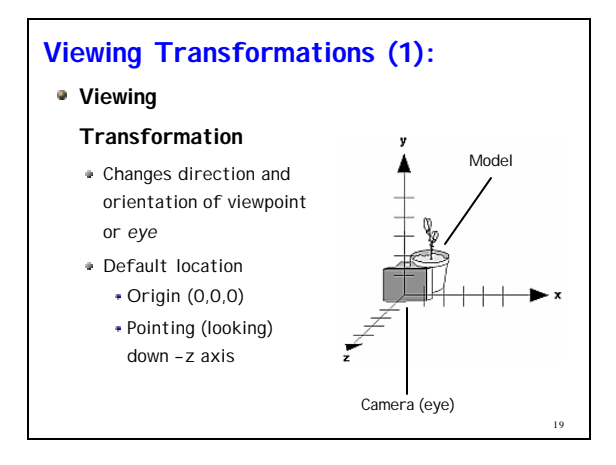

### **Viewing Transformations (2):**

#### **Viewing Transformation (cont…)**

- Several ways to change viewing position/direction
	- 1. Use modeling transformation commands: glRotate() and glTranslate()
	- 2. GLU routine: gluLookAt()
	- 3. Create your own "utility routine" which encapsulates rotations and translations

 $20$ 

22

24

#### **Viewing Transformations (3):**

#### **Transformations in OpenGL**

- Translation: glTranslate(*x, y, z)*
	- Multiplies current matrix that moves object by the given x,y,z values
- Rotation: glRotation(angle*, x, y, z)*
	- Multiplies current matrix that rotates object in counter-clockwise direction about ray from origin through x,y,z
- Scale: glScale(*x, y, z)*
	- Stretches, shrinks or reflects object along axis

21

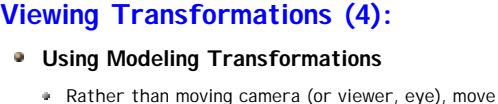

- the model while leaving camera at default position
- Same effect as it's the position of camera relative to model that's of interest
- e.g. rather than moving camera backwards, 5 units, from objects (model), move objects forward from camera by 5 units

glTranslate(0.0, 0.0, -5.0)

**Remember** ? Forward is down –z axis!

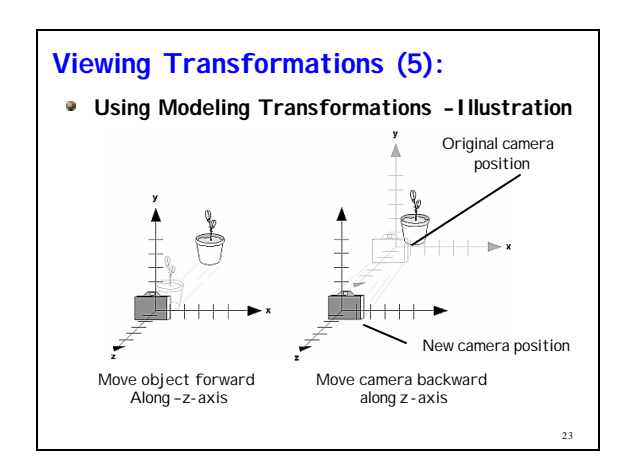

### **Viewing Transformations (6):**

#### **gluLookAt()**

- Three sets of arguments (all of type GLdouble):
	- Eye coordinates (x,y,z)
	- Point to be viewed along line of sight (x,y,z)

Orientation vector – which direction is UP (x,y,z) gluLookAt(eyeX, eyeY, eyeZ, centerX, centerY, centerZ, upX, upY, upZ);

- Default Settings
	- Eye (camera) at origin
	- Looking down –z axis, positive y-axis straight up

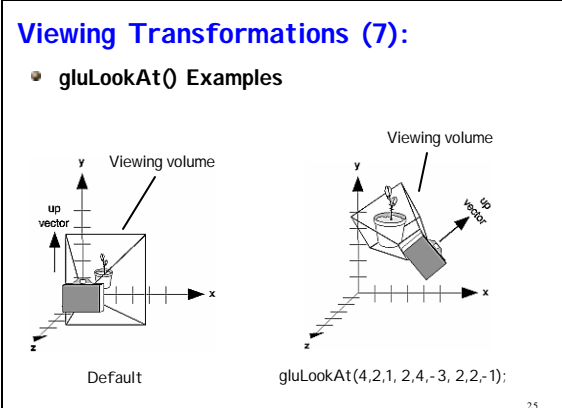

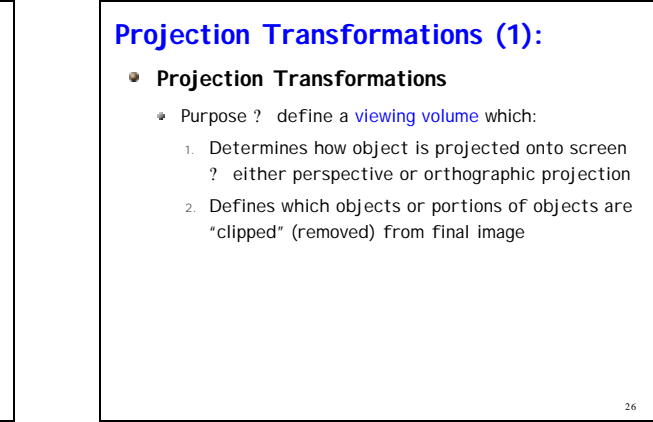

# **Projection Transformations (2):**

### **Perspective Projection**

- Viewing volume is a *frustum*:
	- Truncated pyramid with top cut off

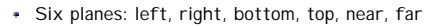

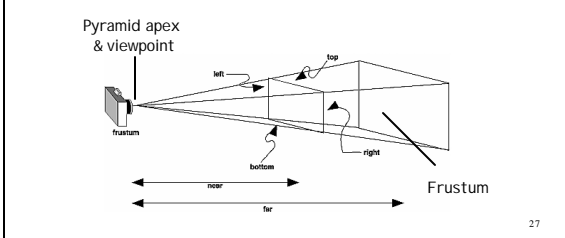

# **Projection Transformations (3):**

#### **Perspective Projection (cont…)**

- Objects falling within frustum are projected towards viewpoint (pyramid apex)
- Objects closer to view point occupy larger amount of viewing volume
	- Foreshortening ? the farther an object from camera, the small it appears in final image

28

30

- Similar to how our eyes work
- Two ways to set up in OpenGL
	- 1. gluFrustum()
	- 2. gluPersepctive()

### **Projection Transformations (4):**

### **glFrustum()**

glFrustum(left, right, bottom, top, near, far);

- Viewing volume defined by coordinates:
	- (left, bottom, -near) ? lower left (x,y,z) coordinates
	- (right, top, far) ? upper right (x,y,z) coordinates

29

### **Projection Transformations (5):**

### **gluPerspective()**

glFrustum(*fovy, aspect, near, far*);

- fovy ? Field of view angle in the yz plane [0 180<sup>o</sup>]
- *aspect* ? Aspect ratio (width/height)
- *near, far?* distance to near and far planes from viewpoint down -z-axis!!

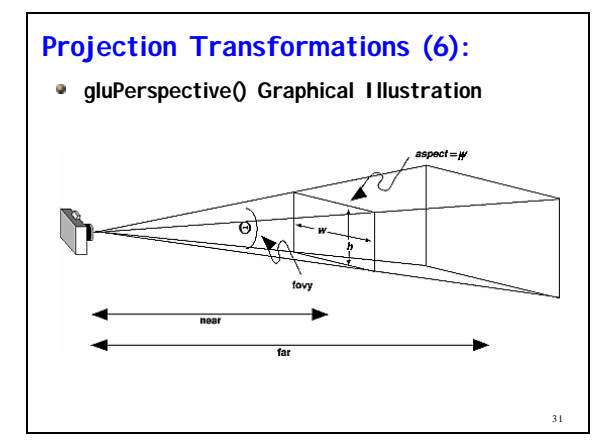

### **Projection Transformations (7):**

#### **Orthographic Projection**

- Viewing volume is a rectangular parallelepid (a box) Size of viewing volume doesn't change from one end to other
	- Distance from camera is irrelevant to size of projected object
- Used for blueprint drawings, CAD and applications where object dimensions are important
- Two ways to set up in OpenGL
	- 1. glOrtho()
	- 2. gluOrtho2D()

32

36

### **Projection Transformations (8):**

#### **glOrtho()**

glOrtho(left, right, bottom, top, near, far);

- Viewing volume defined by coordinates:
	- (left, bottom, -near) & (right, top, -near) ? are on near clipping plane & mapped to lower left and upper right viewport window respectively
	- (left, bottom, -far) & (right, top, -far) ? are on far clipping plane & also mapped to lower left and upper right viewport window respectively

33

35

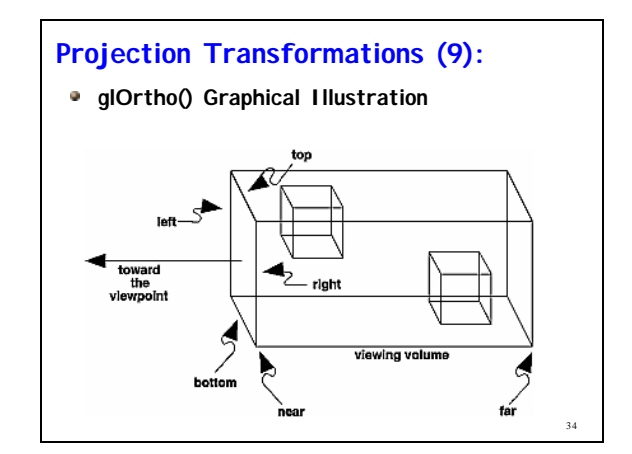

### **Projection Transformations (10):**

### **gluOrtho2D()**

glOrtho(*left*, *right, bottom, top*);

- Use with 2D scene onto a 2D screen only!
- Coordinates of rectangular clipping region
	- Left, right, bottom, top

### **Viewport Transformations (1):**

### **Chooses "Size" of Final Image on Screen**

Defines the rectangle in the window which final image is placed

glViewport(x, y, width, height);

- Integer argument types (Glint)
	- *x, y* ? lower left corner of viewport
	- width, height ? size of the viewport rectangle
- Default:
	- (0, 0, winWidth, winHeight) e.g. entire window

### **Viewport Transformations (2):**

- **Some Notes** 
	- Aspect ratio of viewport should be equal to aspect ratio of viewing volume otherwise final image will be distorted!
	- Remember ? window re- sizing may require resetting of viewport!

### **Viewport Transformations (3):**

#### **Distortion Example**

Normal Viewing (square window 400 x 400)

gluPerspective(fovy, 1.0, near, far); glViewport(0, 0, 400, 400);

Distorted View:

37

41

- Resized window to a non-equilateral rectangular viewport, 400 x 200
- Projection remains the same (un-changed)

gluPerspective(fovy, 1.0, near, far); glViewport(0, 0, 400, 200);

38

 $42$ 

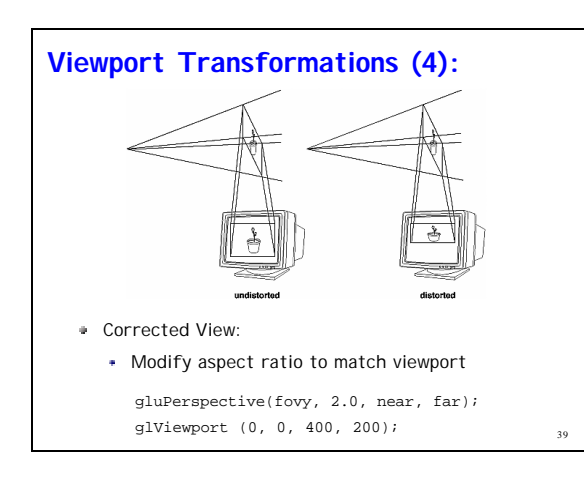

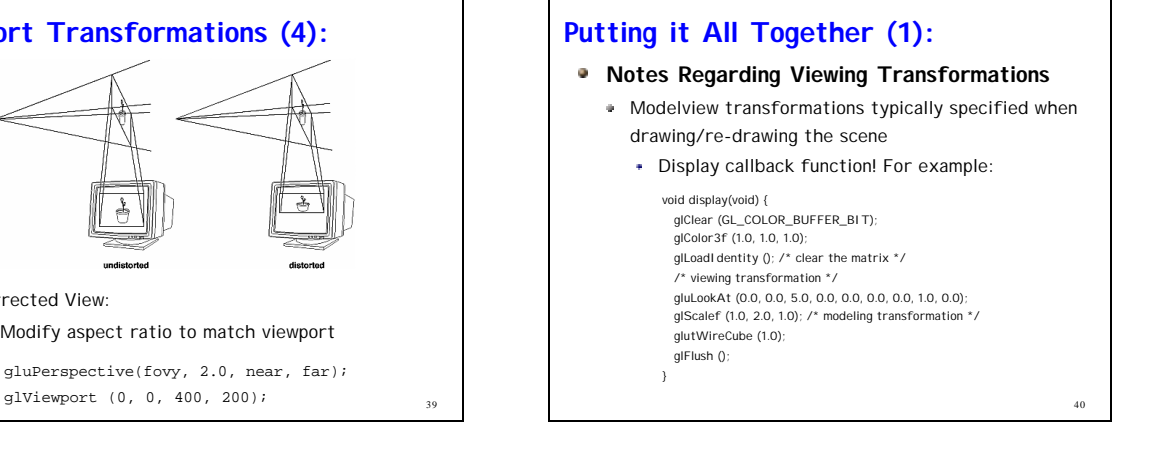

# **Putting it All Together (2):**

### **Notes Regarding Viewing Transformations**

- Projection and viewport typically specified when window is initially created/re-seized etc…
	- Window re-shape callback function! For example:

```
void reshape (int w, int h) { 
 glViewport (0, 0, (GLsizei) w, (GLsizei) h); 
 glMatrixMode (GL_PROJECTION); 
 glLoadI dentity ();
 glFrustum (-1.0, 1.0, -1.0, 1.0, 1.5, 20.0); 
 glMatrixMode (GL_MODELVI EW);
}
```
### **Putting it All Together (3):**

#### **Final Notes**

- Many problems you encounter are probably due to incorrect viewing set-up
- Ensure objects (model) are within viewing volume remember, near/far planes are down –z axis
- For example: if near and far are 1 and 3 respectively, make sure objects are within 1 and 3 as well
	- Try temporarily setting near and far planes to 0.0001 and 100000